# **O-Line-Photos.nl Registratie-, upload- en publicatie procedures**

**Dit document beschrijft hoe te registreren op de website in het algemeen, hoe te registreren als fotograaf, hoe foto's op te loaden en de procedures die daarmee gemoeid zijn, en uiteindelijk hoe uw foto's te publiceren.**

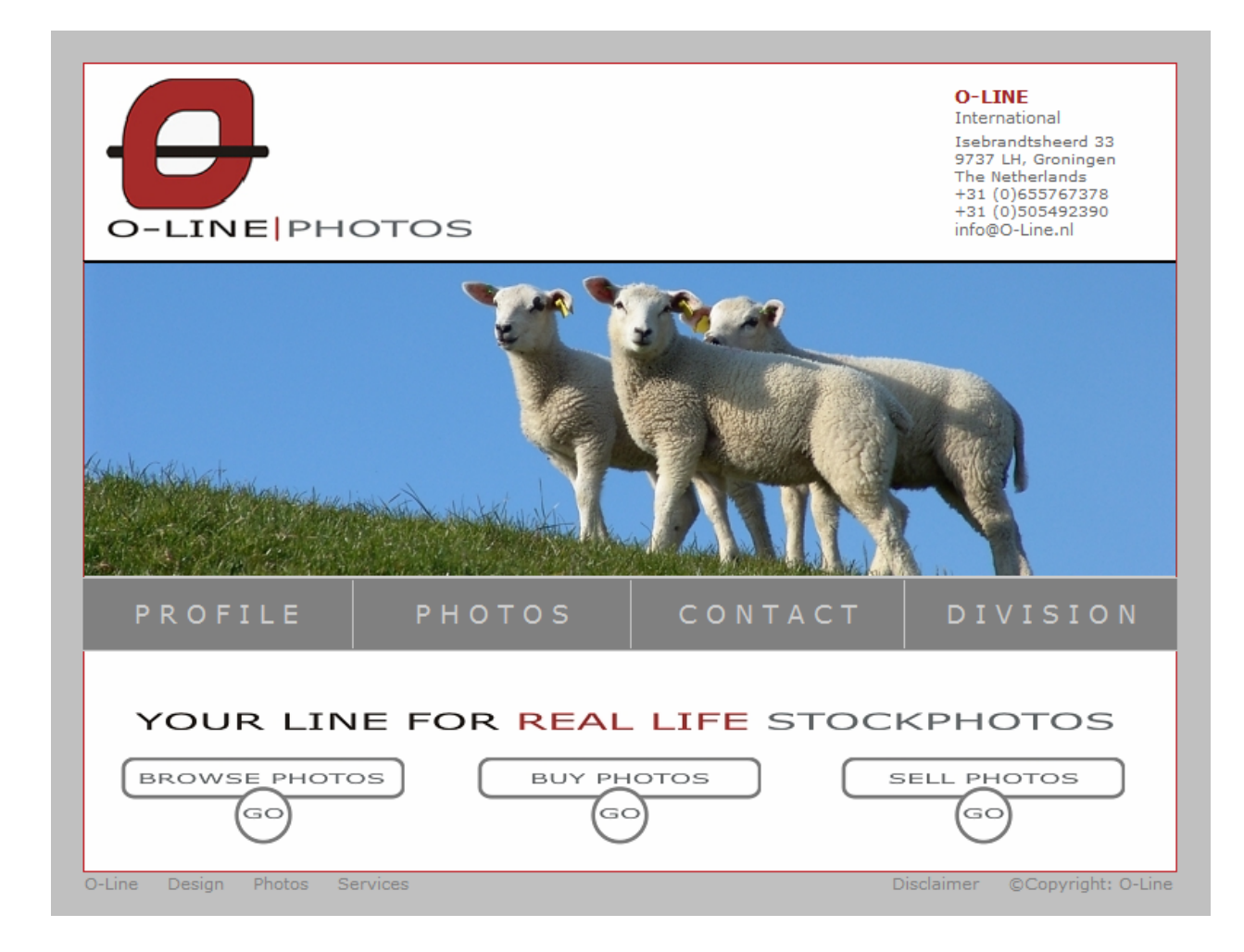

### **Inleiding:**

O-Line-photos is bedoeld om vraag naar en aanbod van (levensechte foto's) bij elkaar te brengen. Iedereen kan foto's (mits geschikt) uploaden naar de website.

Voorlopig is de website nog alleen beschikbaar in het Engels, vanwege zijn internationale doel. Binnenkort zal de site ook in het Nederlands beschikbaar zijn.

#### **Aanmelden / registreren op de website:**

1. De website is te benaderen via: [WWW.O-LINE-PHOTOS.NL](http://www.o-line-photos.nl/) Eenmaal op de website, klikt u op:

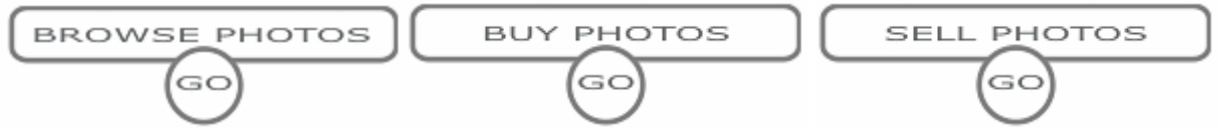

2. Start de registratie procedure door in het resulterende scherm te klikken op "Register"

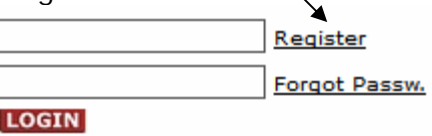

- 3. Vul alle velden in en klik op "Submit"
- 4. Er wordt een e-mail gestuurd naar het bij de registratie opgegeven e-mail adres. Open deze e-mail en klik op de geleverde link om uw account te activeren. **LET OP!** Soms komt de e-mail in de "junk mail" folder terecht. Als het lang duurt voordat de e-mail aankomt, kan het zijn dat de e-mail in de "junk mail"folder ligt.
- 5. Na het activeren van uw account staat u bekend op de website. u kunt nu dus inloggen met de bij de registratie opgegeven e-mail adres en wachtwoord. Na het aanloggen zal het u misschien opvallen dat u aangemeld staat als **"Buyer".**  Een buyer kan (mag) geen foto's uploaden. Om foto's te kunnen uploaden moet u zich eerst registreren als fotograaf. Dit doet u door wat extra informatie op te geven. Meer hierover in het volgende onderdeel.

### **Aanmelden als fotograaf:**

Terwijl u (als buyer) ingelogd bent doet u het volgende:

1. Ga in het menu naar "My account" en klik daarop.

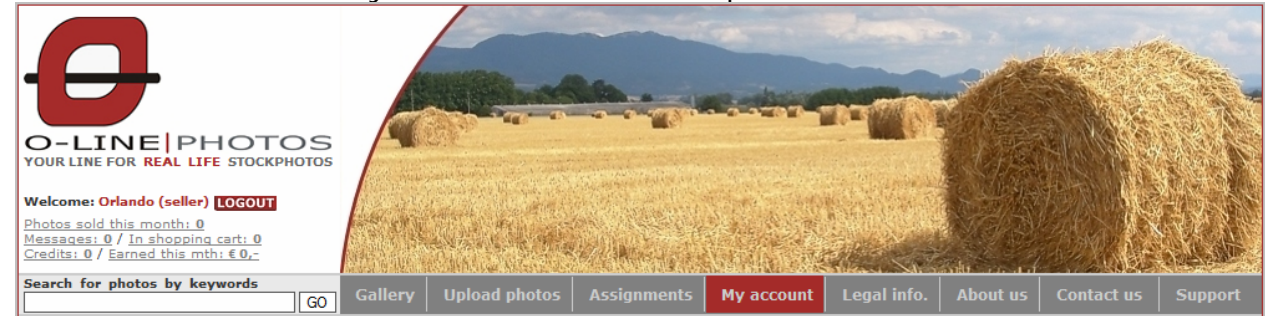

2. Ga in de resulterende pagina naar "Register as photographer" (rechts onder) en klik op de link " Click here to access"

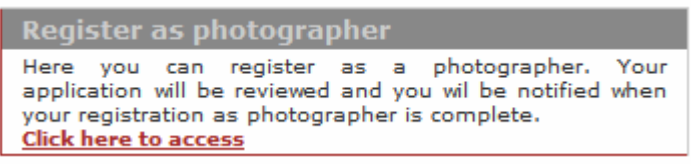

3. Vul in het resulterende scherm de extra informatie in en plaats drie voorbeeld foto's die representatief zijn voor uw foto's/werk/portfolio. *Klik bij de vakken (Photo1-2-3) op browse om op uw pc en via de verkenner te zoeken naar de foto's die u wilt uploaden. U kunt elke keer maximaal 3* 

*foto's tegelijk uploaden.*

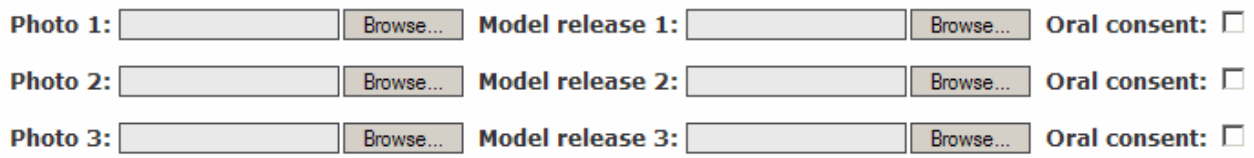

## **Belangrijk !!!**

#### **Zorg bij het uploaden ervoor dat u geduldig wacht totdat het systeem aangeeft dat de foto's succesvol zijn**

**overgebracht.** *Verdere Ondersteuning bij het uploaden en plaatsen van model releases kunt u vinden bij Support/ help onder het menu.* 

**LET OP!** Foto's met herkenbaar gefotografeerde mensen erop moeten voorzien worden van een ingevulde en ondertekende "model release", of u moet een vinkje plaatsen bij de optie "Oral consent"

4. Na het aanleveren van de extra informatie en de voorbeeld foto's worden deze geëvalueerd.

- 5. Als alles goed bevonden is wordt uw account omgezet naar een fotograaf account (u *moet minimaal 3 foto's goedgekeurd hebben om als fotograaf aangemerkt te worden*). U wordt hierover via e-mail geïnformeerd. Afhankelijk van de drukte met aanmeldingen kan dat enige tijd in beslag nemen.
- 6. Nadat u via e-mail bevestiging heeft ontvangen van uw registratie als fotograaf, kunt u opnieuw inloggen. Het zal u nu opvallen dat u vanaf nu als "Seller" ingelogd wordt.

#### **Het uploaden van foto's:**

7. Om foto's te uploaden gaat u naar de menu en klik je op " Upload Photos"

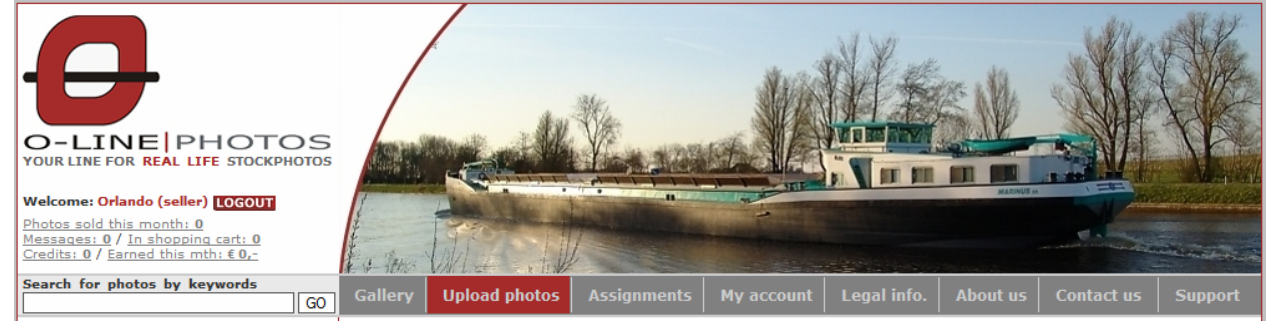

8. **Klik op "Add files"** . In het resulterende venster kan je zoeken naar de foto's die je wilt gaan uploaden.

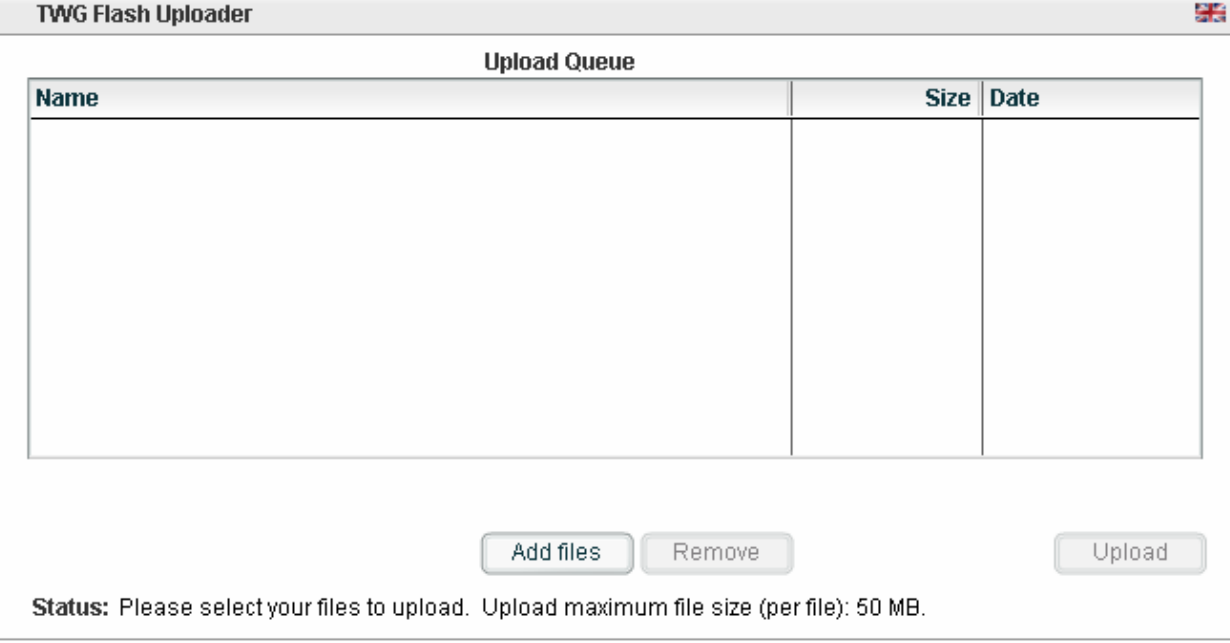

9. Zoek naar de foto's die je wilt uploaden. Selecteer ze en druk op open De geselecteerde foto's worden nu geplaatst in de upload tool

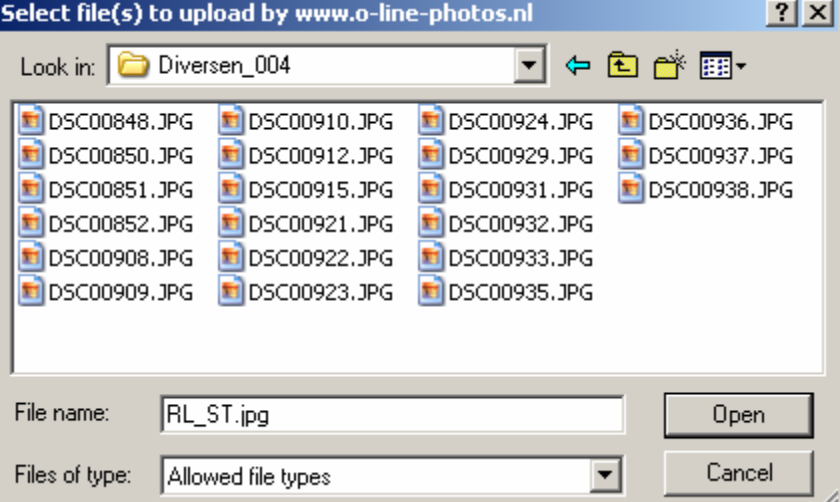

10. Klik nu op "Upload". De geselecteerde foto's worden geupload

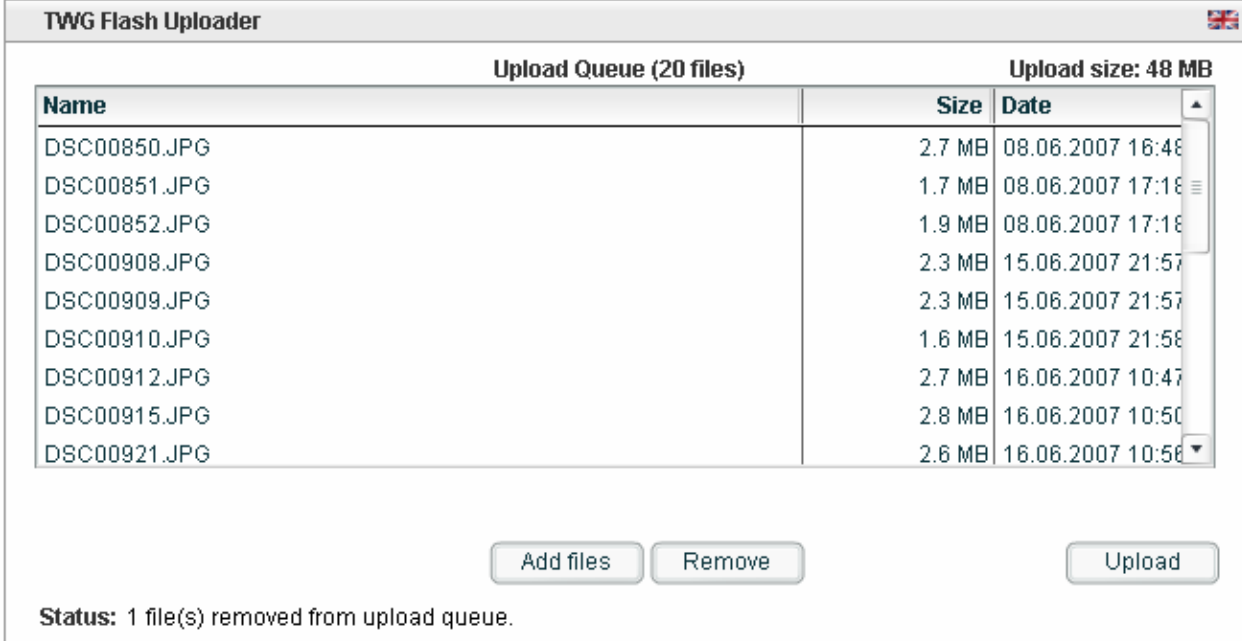

 $\mathbb{I}$ 

## **Belangrijk !!!**

**Zorg bij het uploaden ervoor dat u geduldig wacht totdat het systeem aangeeft dat de foto's succesvol zijn overgebracht !!!**

#### **Het publiceren van de foto's:**

Nadat uw foto's zijn geupload, worden die geëvalueerd. Indien goedgekeurd, worden uw foto's klaargelegd voor de zogeheten batch verwerking. De batch verwerkingen nemen 4 keer per dag plaats om: 00.00 – 06.00 -12.00 -18.00.

Na de batch verwerking kunt u al uw geuploade (en goedgekeurde) foto's terugzien onder het menuknop "My Account" en dan "My Briefcase" *"My Account"*

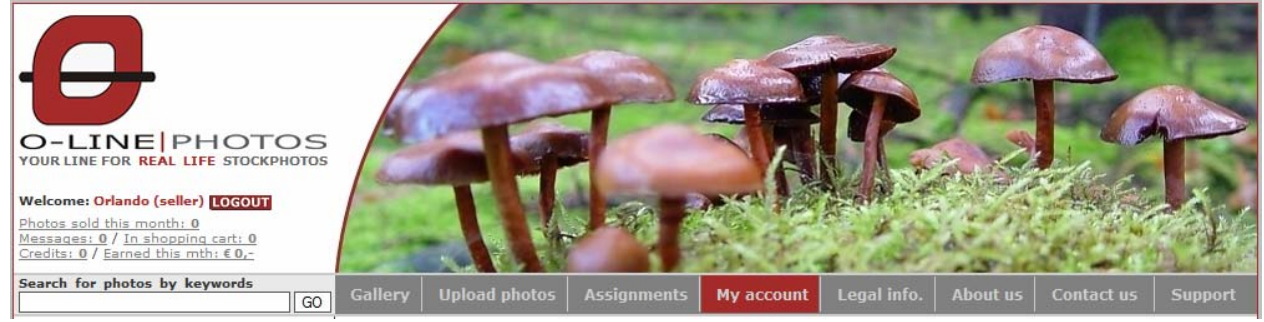

#### *"My Briefcase"*

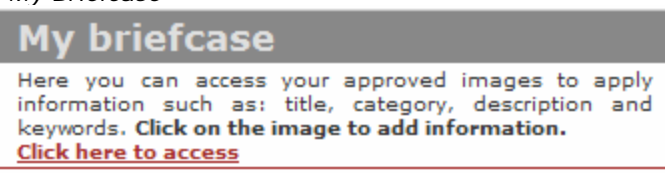

- 1. Klik op de link "**Click here to access**" onder "my Briefcase"
- 2. Klik in de resulterende lijst van foto's op een foto die u nu wil gaan publiceren.
- 3. Voorzie de foto van een titel, een categorie een omschrijving en zoektermen (Tip gebruik zowel Nederlandse als Engelse woorden als zoekterm). (zie plaatje hierna)

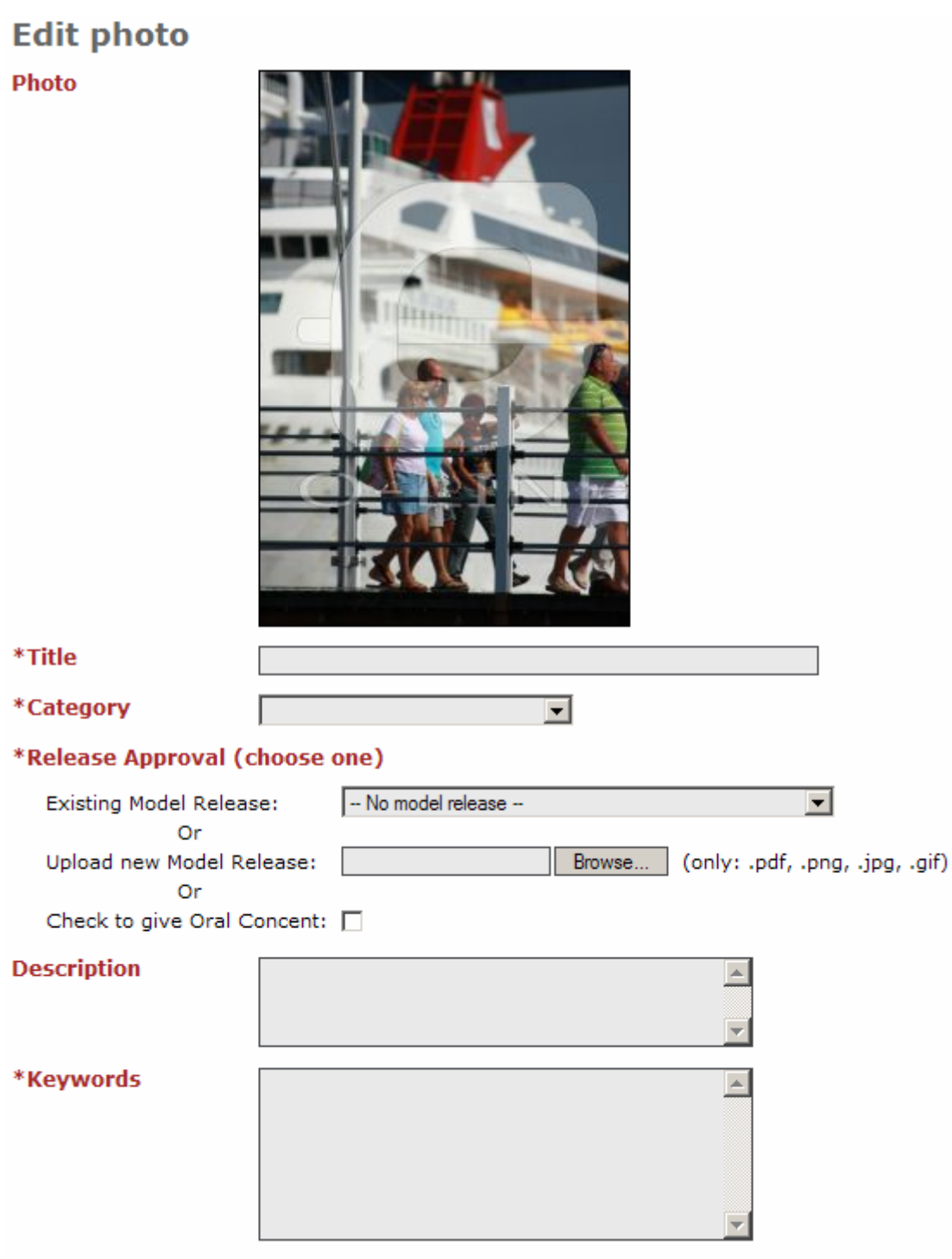

- Submit Reset
- 4. Klik na het invullen van de Photo informatie op **submit.** Na het submitten is uw foto gepubliceerd.
- 5. Herhaal bovenstaande voor alle foto's in uw briefcase totdat al uw foto's gepubliceerd zijn.

#### **Eventuele vragen en opmerkingen:**

- Als u vragen en of opmerkingen heeft over de website, de registratie procedure, etc. dan vernemen wij dat heel graag. Met uw steun kunnen we aanpassingen maken die resultaten van deze website EN DE RESULTATEN VOOR U ALS VERKOPER verbeteren.
- Opmerkingen en of vragen kunt u melden via het menu "**Contact us**" Of u kunt ook bellen met **0655767378**

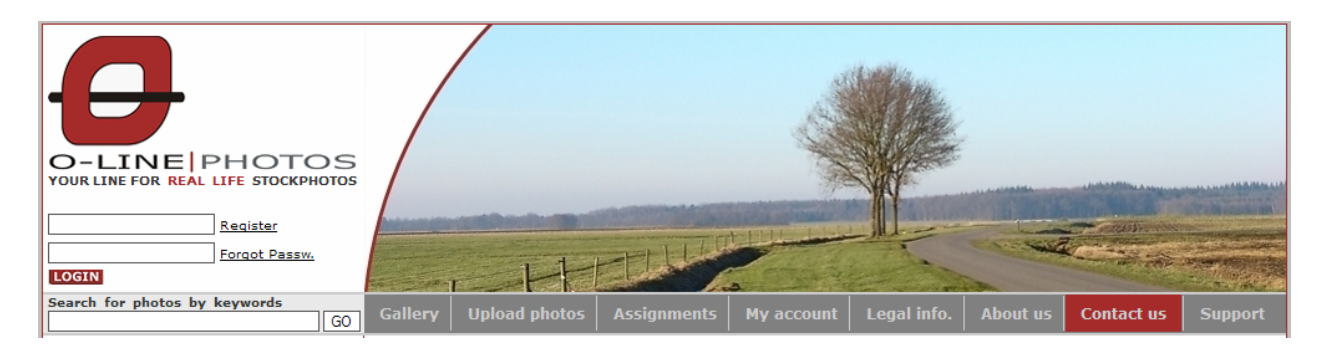

en in de resulterende scherm klik op "GO:"

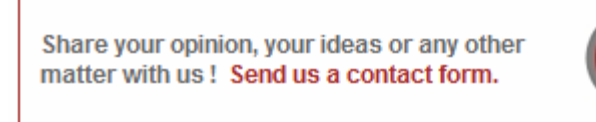

Daarna kunt u de formulier invullen en op sturen. Uw vragen worden dan zo spoedig mogelijk geantwoord.

Eventueel kunt u ook de Help en FAQ onder het menu "**Support**" Raadplegen.

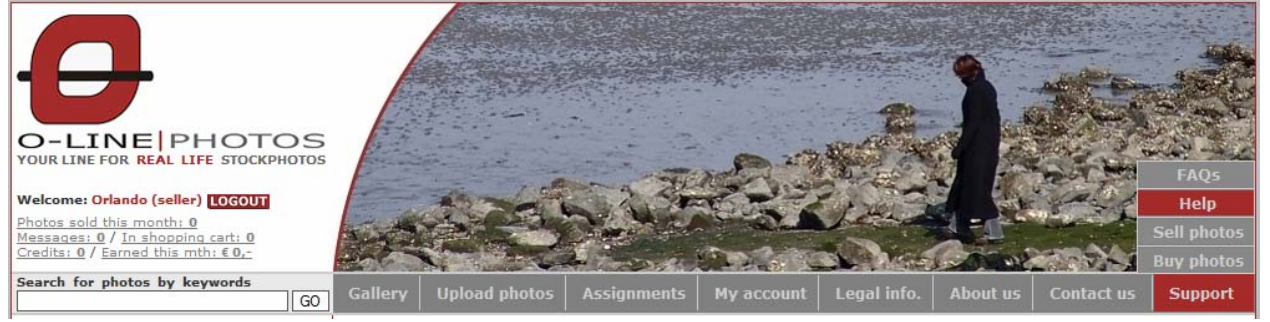

#### **Samenvatting:**

- 1. Registreren (als buyer)
- 2. Registreren (als fotograaf)
- 3. Foto's uploaden
- 4. Foto's categoriseren
- 5. Foto's Publiceren.